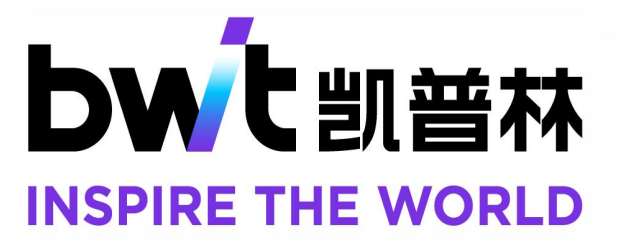

天津凯普林光电科技有限公司

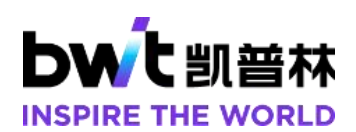

## 目 录

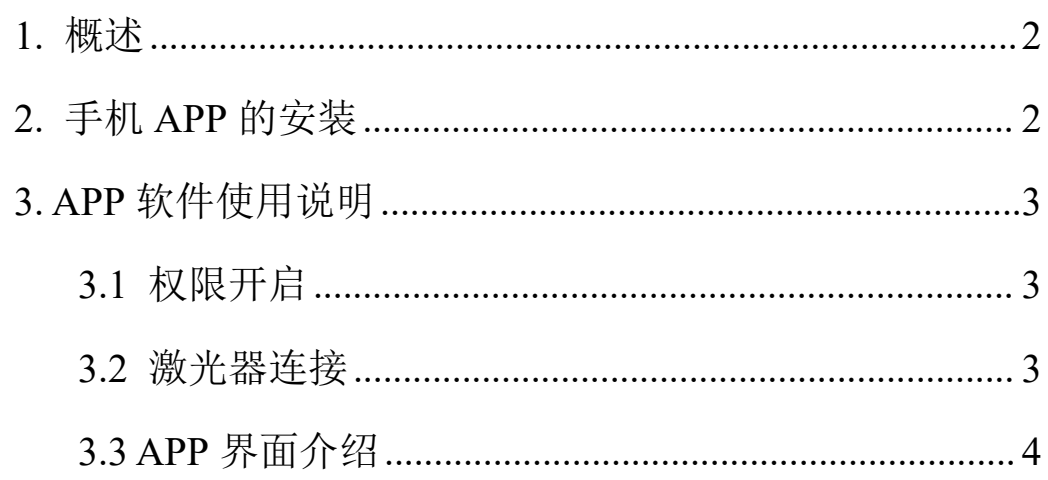

 $\bar{1}$ 

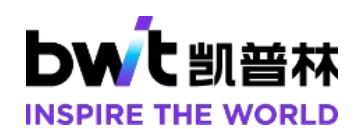

## **1.** 概述

手机蓝牙 APP 可实时读取激光器状态(包括出光,报警等)和重要信息(包括序列 号、产品号、设定功率、频率、占空比等),激光器报警时可查询报警信息。激光器使 用时间到期会提示用户并提供解锁途径。

本说明书描述的 APP 适用于凯普林生产的单腔光纤激光器(激光器型号为 BFL-XX、BDL-XX)。

## **2.** 手机 **APP** 的安装

通过扫描激光器上的二维码获取 APP 资源,在获取到手机 APP 资源之后,点击安 装,如图 1 所示,安装成功后,安卓 10 以上系统机型和 iOS 系统机型可以开始使用 APP。

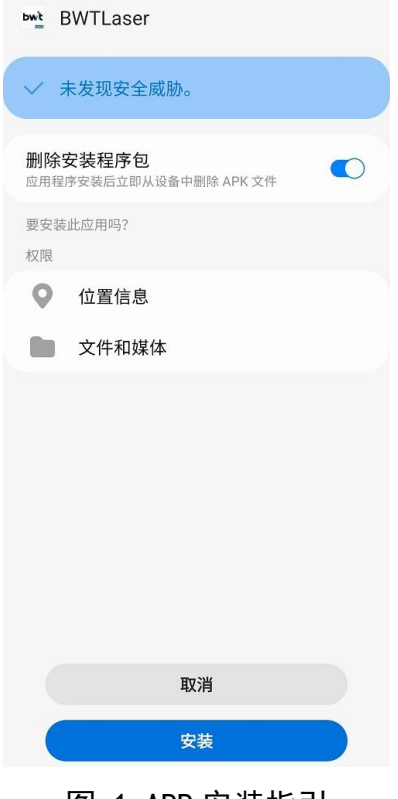

图 1 APP 安装指引

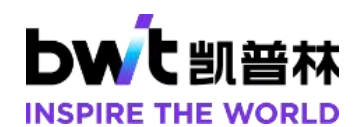

## **3.** APP 软件使用说明

#### **3.1** 权限开启

使用 APP 之前,请先开启手机的【蓝牙】和【位置信息】功能,并对 APP 把上述 功能授权使用。

#### **3.2** 激光器连接

在桌面点击 BWTLaser 图标,如图 2 所示,第一次进入 APP 会弹出图 3 所示提示框, 不影响 APP 正常使用,点击确定即可。进入 APP 主界面后,点击图 4 红框位置的蓝牙 图标, APP 可连接的激光器列表如图 5, 点击需要连接的激光器 SN 号即可连接该激光 器。

连接成功后,即可监控激光器的运行状态。

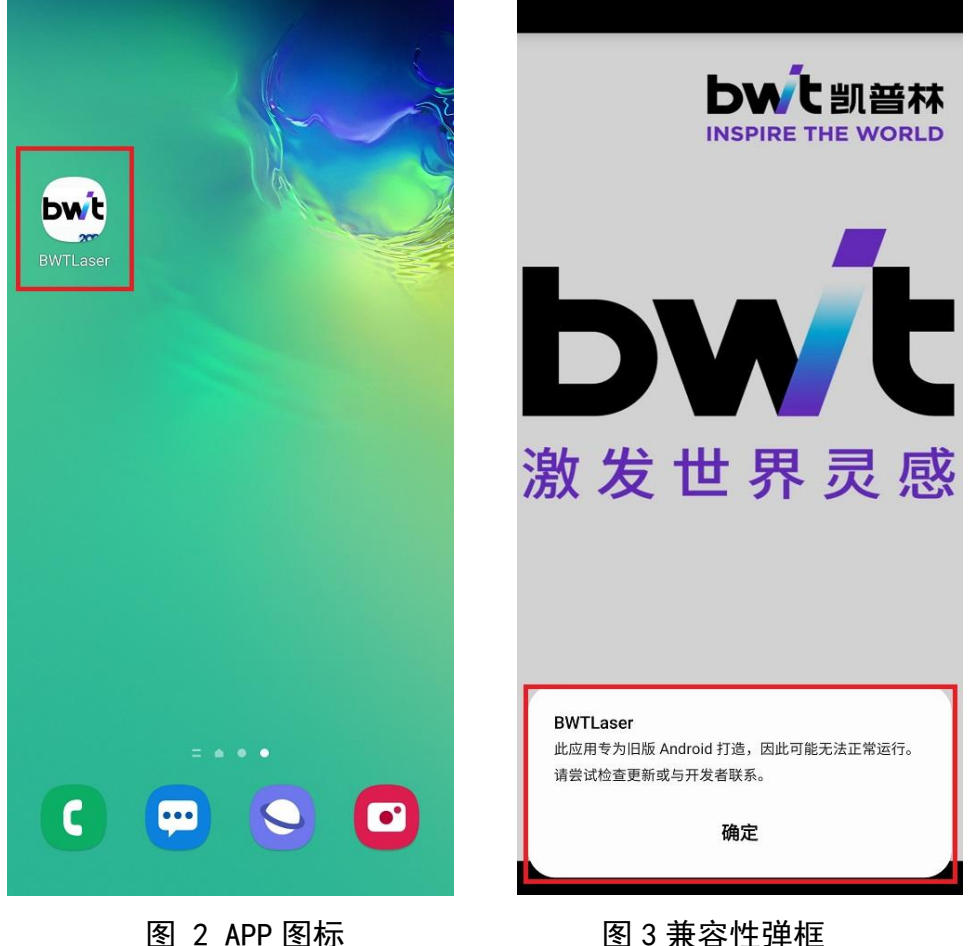

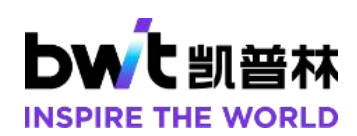

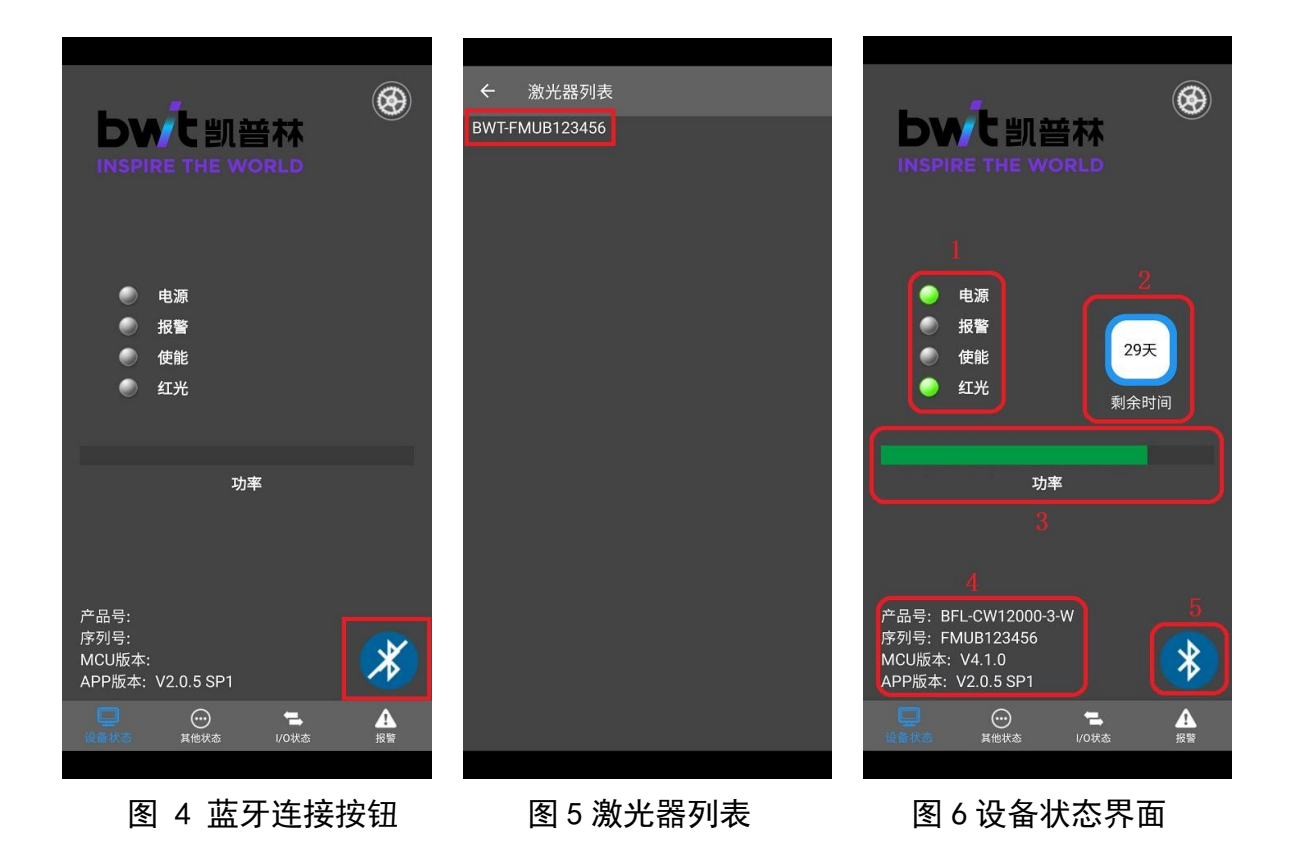

#### **3.3 APP** 界面介绍

【设备状态】界面如图 6 所示,下面对界面内容进行分别介绍。

图框 1:激光器运行状态指示灯,电源指示灯亮起代表激光器电源运行正常,置灰 代表激光器电源未运行;报警指示灯亮起代表激光器存在故障,置灰代表激光器未检测 到故障信息;使能指示灯亮起代表激光器处于出光状态,置灰代表激光器未处于出光状 态;红光指示灯亮起代表激光器红光处于使能状态,置灰代表红光功能未开启。

图框 2:激光器剩余时间显示框,框内时间代表激光器可继续使用时间,如需解锁 激光器密码,可点击显示框,弹出图 7 所示界面,请截屏该界面提供给我司售后工程师。

图框 3: 设定功率显示条,可显示激光器设定的功率百分比。

图框 4:显示激光器的型号、序列号、MCU 版本和 APP 版本。

图框 5: 连接/断开激光器按钮,点击可连接或者断开激光器。

【其他状态】界面如图 8 所示,下面对界面内容进行分别介绍。

功率模式图框:实时显示激光器内/外控控制功率模式;

调制模式图框:实时显示激光器内/外控控制调制模式;

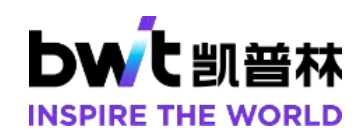

使能模式图框:实时显示激光器内/外控控制使能模式; 设置功率图框:实时显示激光器设置的功率数值; 调制频率图框:实时显示激光器设置的频率数值; 占空比图框:实时显示激光器设置的占空比数值; 运行波形图框:实时显示激光器运行的波形序号; 出水温度图框: 实时显示激光器出水口温度的数值; 湿度图框:实时显示激光器内部湿度的数值。(注:湿度超过告警值后,湿度图框背 景色会由白色变为浅黄色,此时查询报警信息会提示湿度过高,请接入 CDA) 【I/O 状态】界面如图 9 所示,下面对界面内容进行分别介绍。 PWM 图框: 实时显示激光器接收外部 PWM 信号; EN 图框:实时显示激光器接收外部使能信号; 模拟量图框: 实时显示激光器接收外部模拟量信号的幅值; 故障输出状态图框: 实时显示激光器故障输出常开/常闭模式; 红光控制图框:点击图框可弹出显示激光器当前红光控制模式。

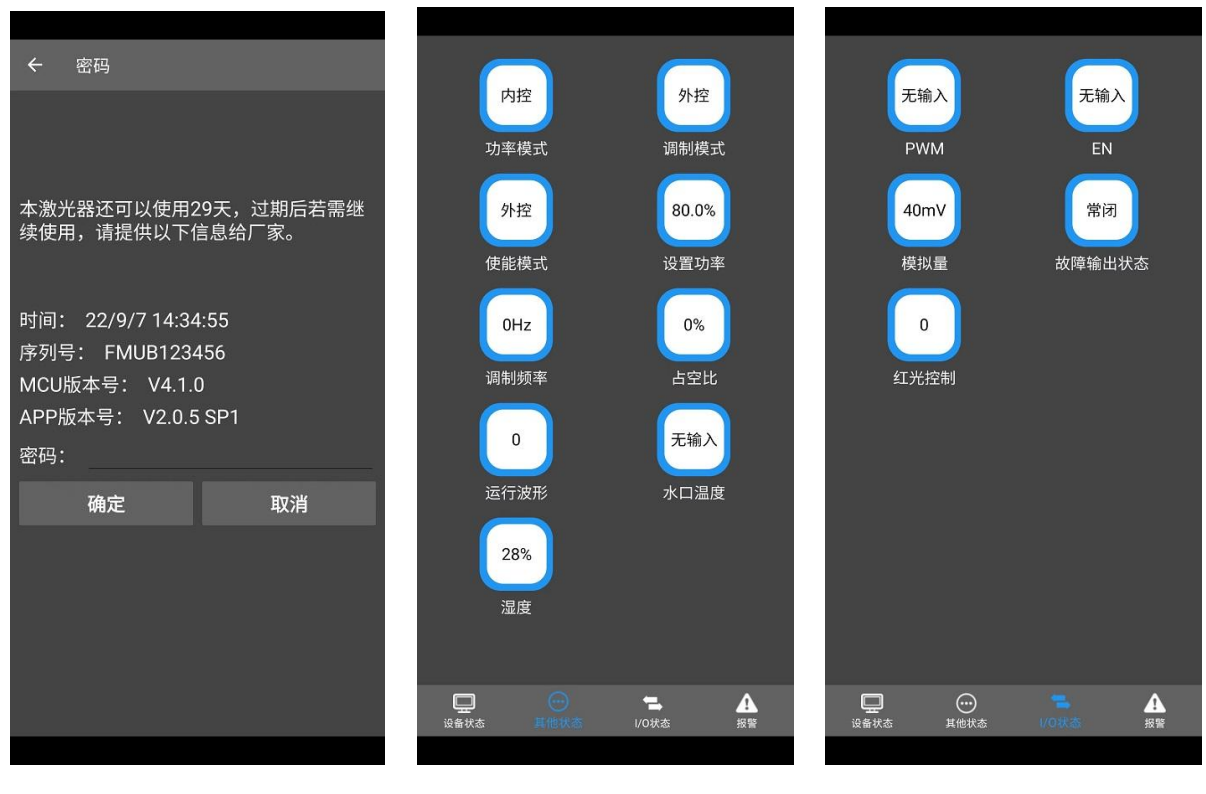

图 7 密码到期提示 8 8 其他状态界面 8 9 1/0 状态界面

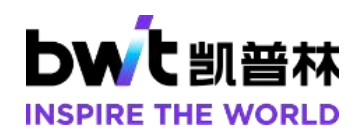

【报警】界面如图 10 所示,点击图中刷新按钮,可显示激光器当前状态下的报警 信息。

【发送指令】按钮如图 11 所示,该按钮可在售后工程师的指导下进行激光器调试, 指令应答见图 11 最底端状态横幅。

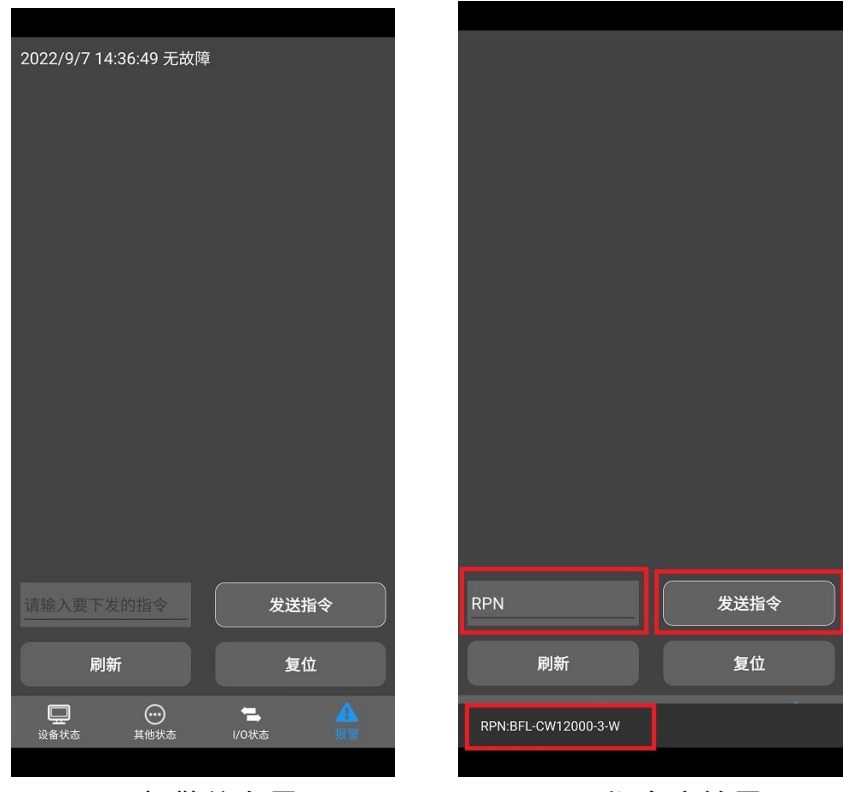

图 10 报警信息界面 8 11 指今应答界面

声明:天津凯普林光电科技有限公司所提供的产品信息是可靠、准确的,并有权随时 对产品的设计和参数进行改进和修改,恕不另行通知。

Declaration: information and specifications contained herein are deemed to be reliable and accurate. BWT Tianjin reserves the right to change, alter or modify the design and specifications of these products at any time without notice.

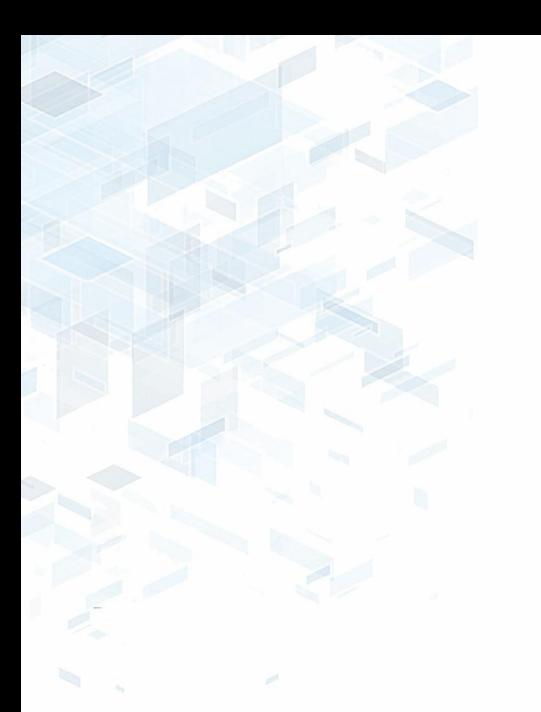

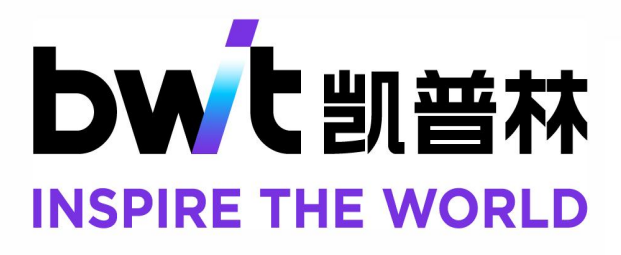